## **Техника выделения волос на изображении с однородным фоном**

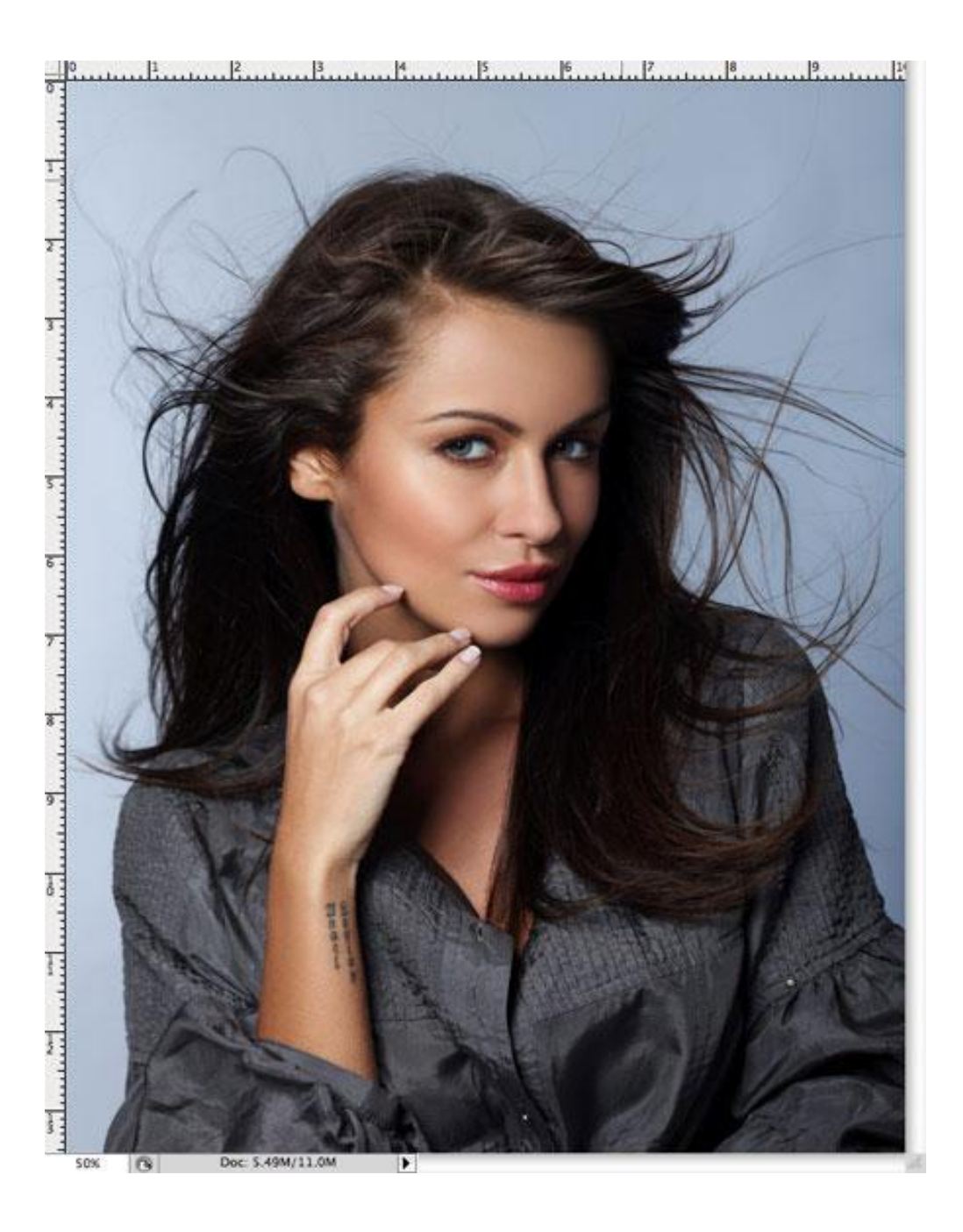

Лучшими являются фото, сделанные в профессиональной студии, в которых в качестве фона используется белый цвет.

Эти снимки делают намного легче работу с определением краев субъекта, но вырезание тонких прядей попрежнему может оставаться большой проблемой.

В данном примере мы будем использовать распространенную технику с использованием **Channels (Каналов**

Откройте изображение в Фотошоп. Это изображение, имеет однородный фон, и на изображении имеется четкий контраст между субъектом и серым

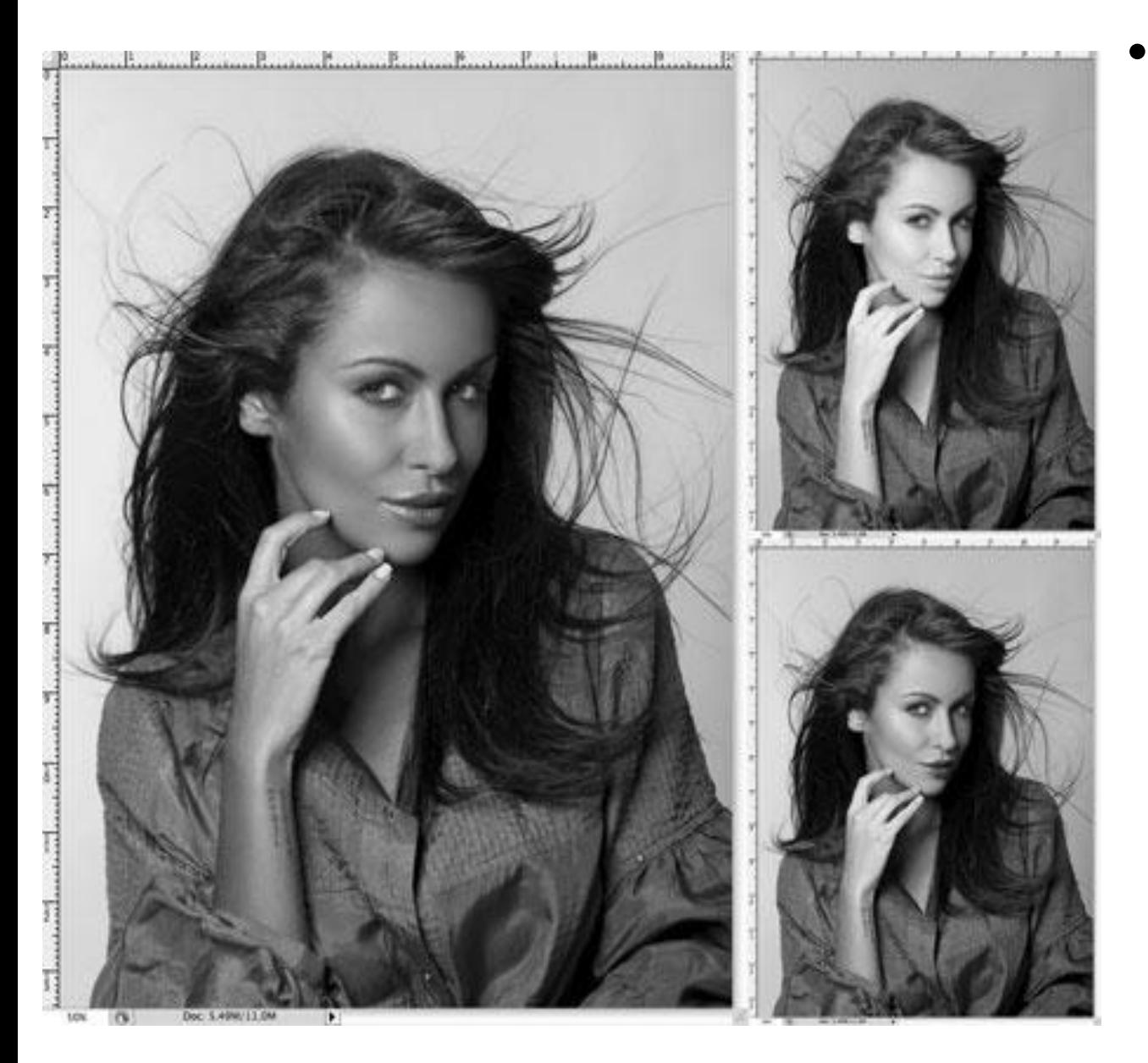

•Перейдите к палитре **Channels (Каналов)** и просмотрите каждый из них: **Red (Красный), Green (Зеленый) и Blue (Синий) channels (каналы).**  Каждый канал будет состоять из нескольких разных тонов, выберите тот, в котором будет больший контраст между передним и задним фоном (чаще всего это канал **Blue (Синий)).** Перетащите этот канал на значок создания **new channel (нового канала),** чтобы дублировать его.

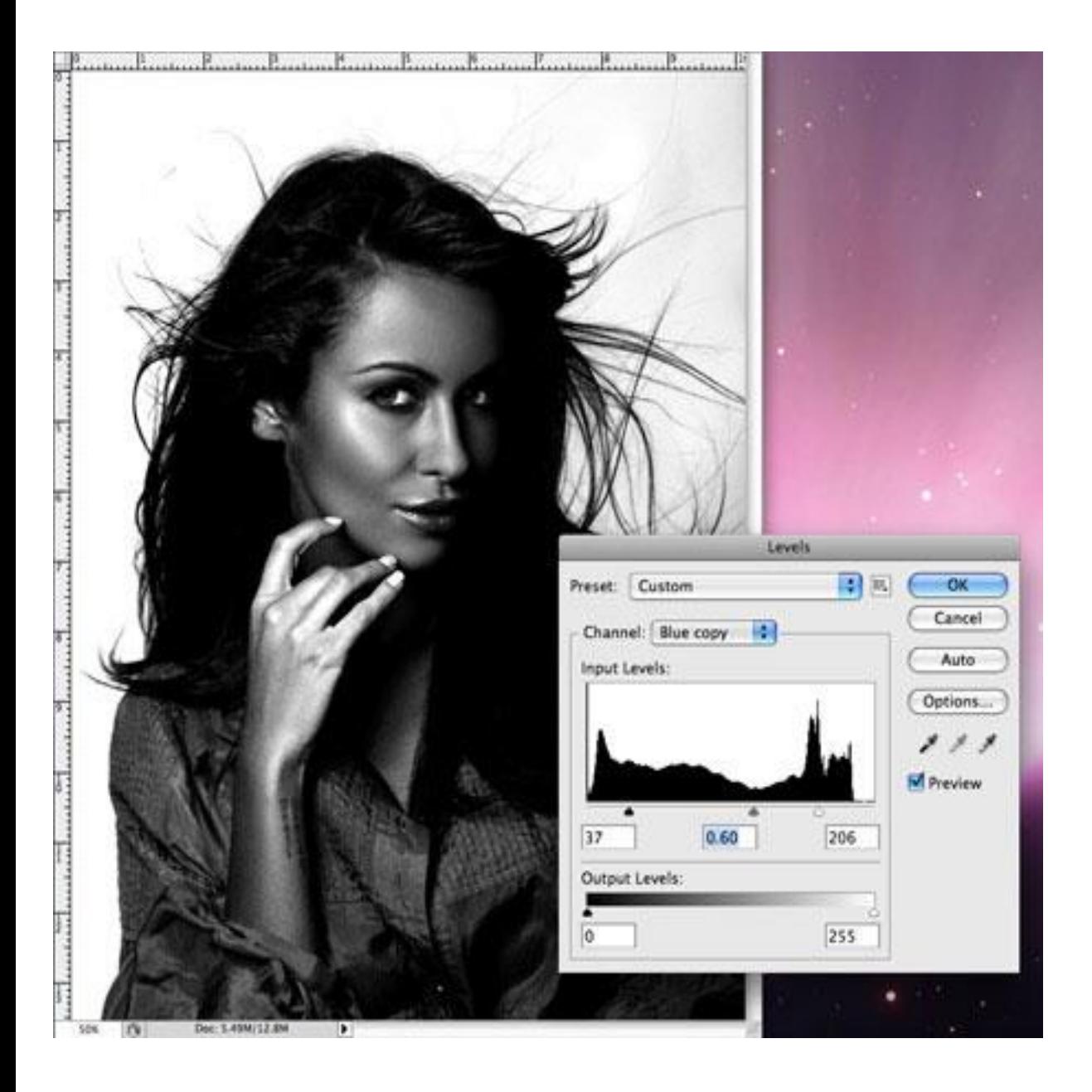

К выделенному новому каналу (у вас должен быть выделен только этот канал) примените **Levels (Уровни) (Ctrl+L),** чтобы значительно увеличить контраст между светлыми и темными участками. Тем не менее, не заходите слишком далеко, как только вы заметите появление ужасных пикселей в тонких участках.

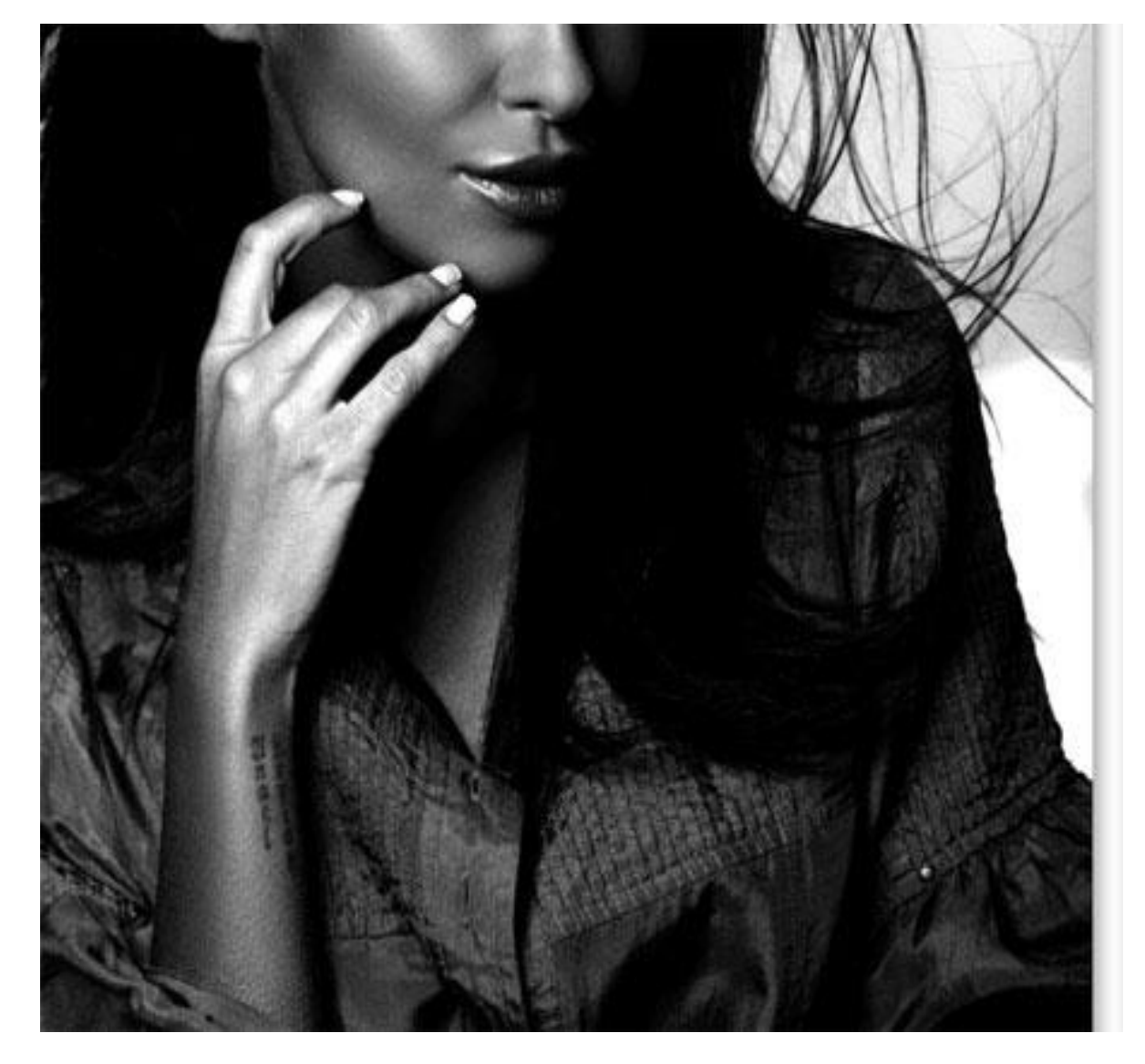

В связи с незначительным изменением тона заднего плана проявился серый цвет в темных участках. Используйте инструмент **Dodge Осветлитель),** установленный на низкой **opacity (Непрозрачности)** в режиме **highlights (яркость),** и закрашивайте фоновый участок, чтобы до конца осветлить его.

**(**

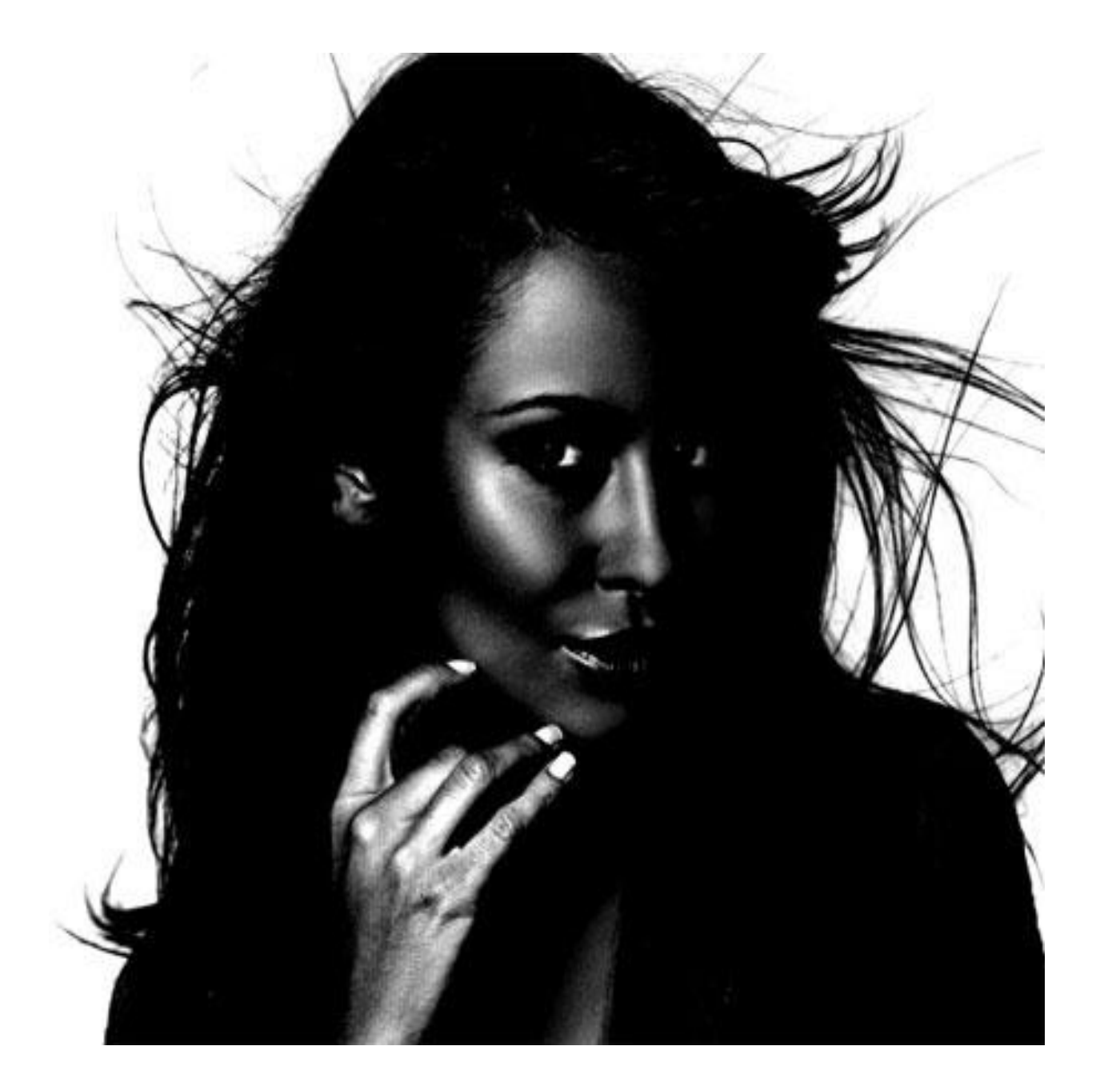

Переключитесь на инструмент **Burn (Затемнитель)** и установите его в режиме **shadows (тени),** чтобы значительно затемнить внутренние участки изображения до чисто черного.

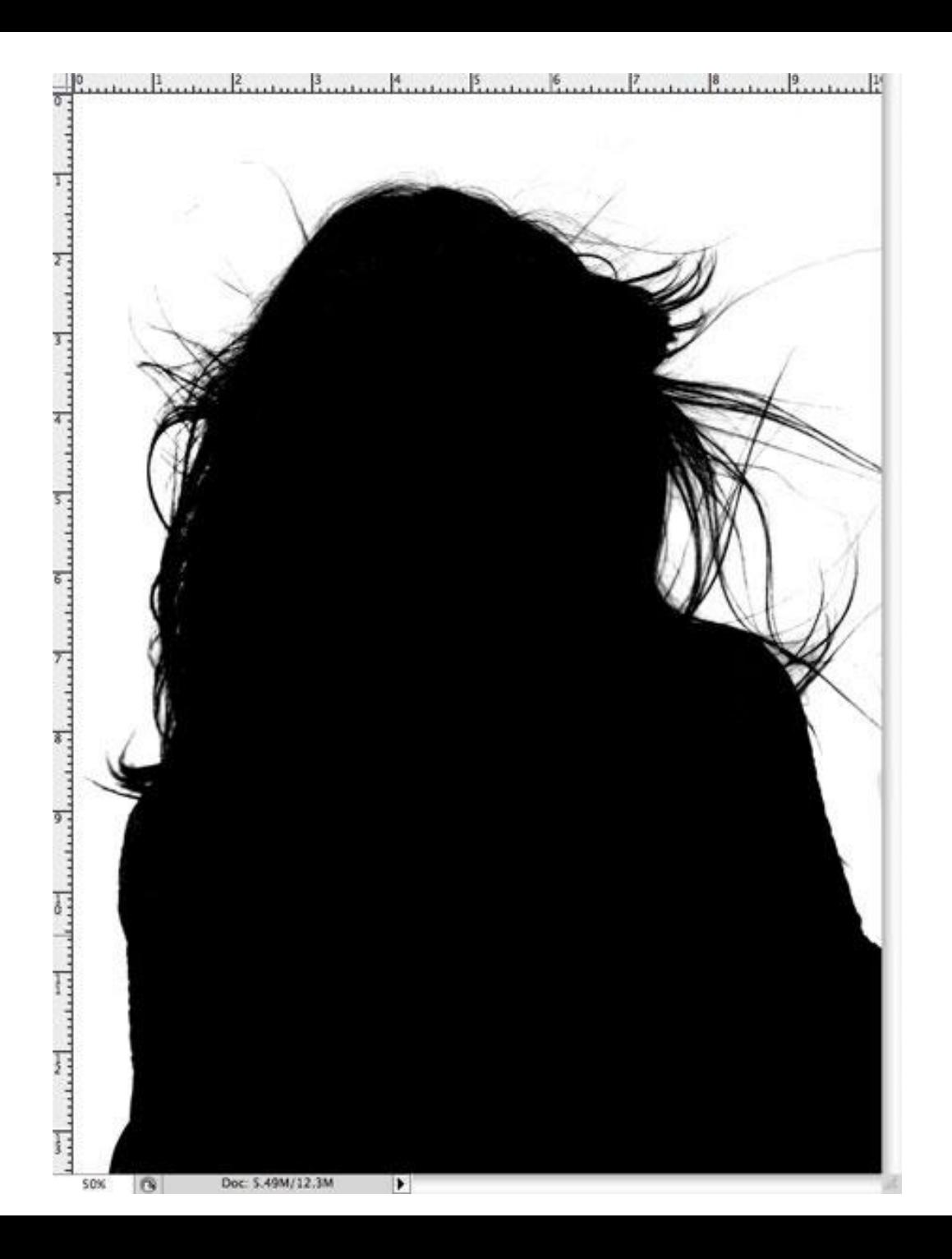

Используйте инструмент **Brush (Кисть),** чтобы завершить работу с черным цветом, закрасив оставшиеся участки во внутренней части изображения.

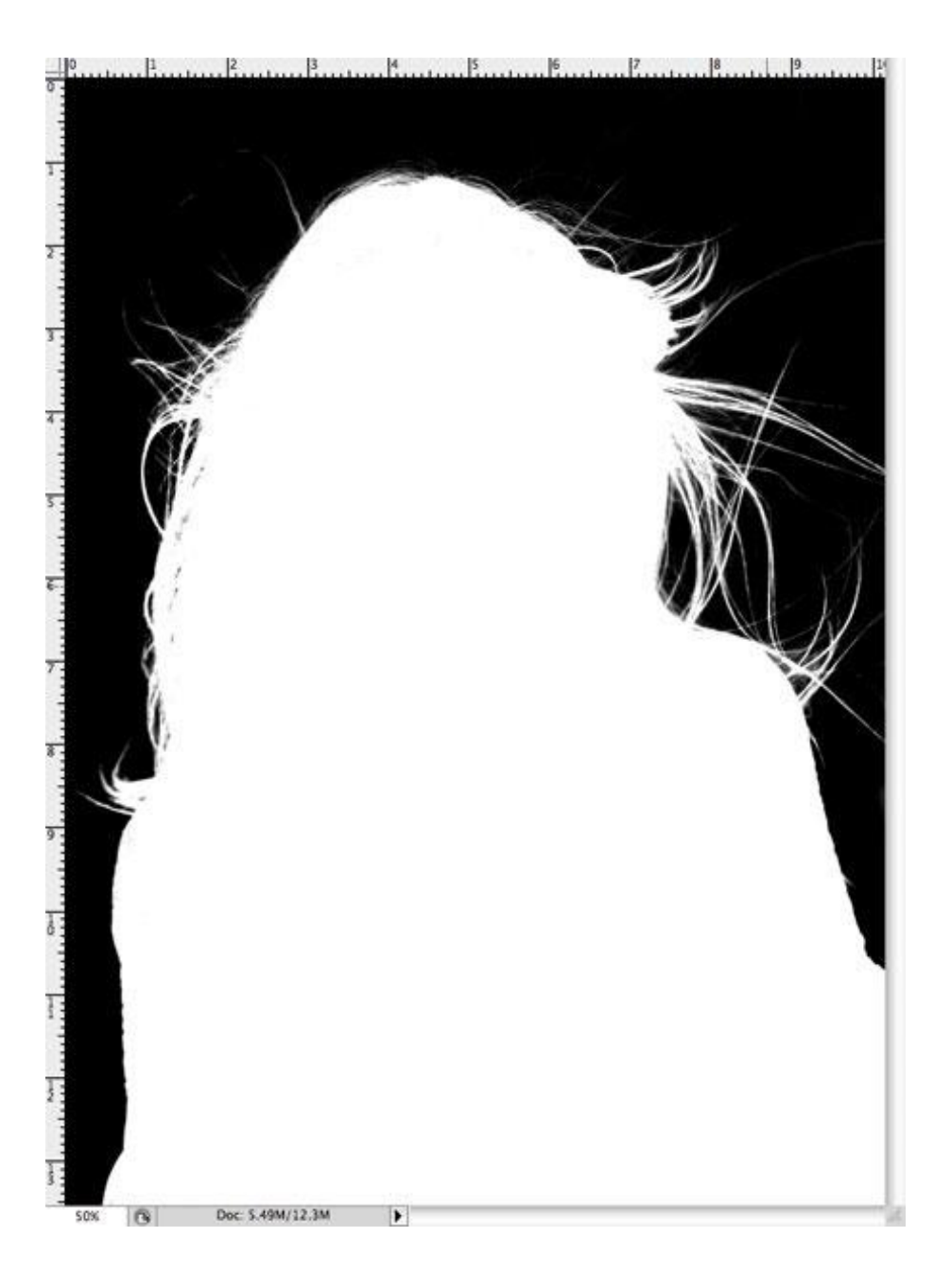

Инвертируйте изображение, чтобы поменять местами белые и черные участки (Ctrl+I), и просмотрите изображение, нет ли на нем участков, которые могли быть пропущены кистью.

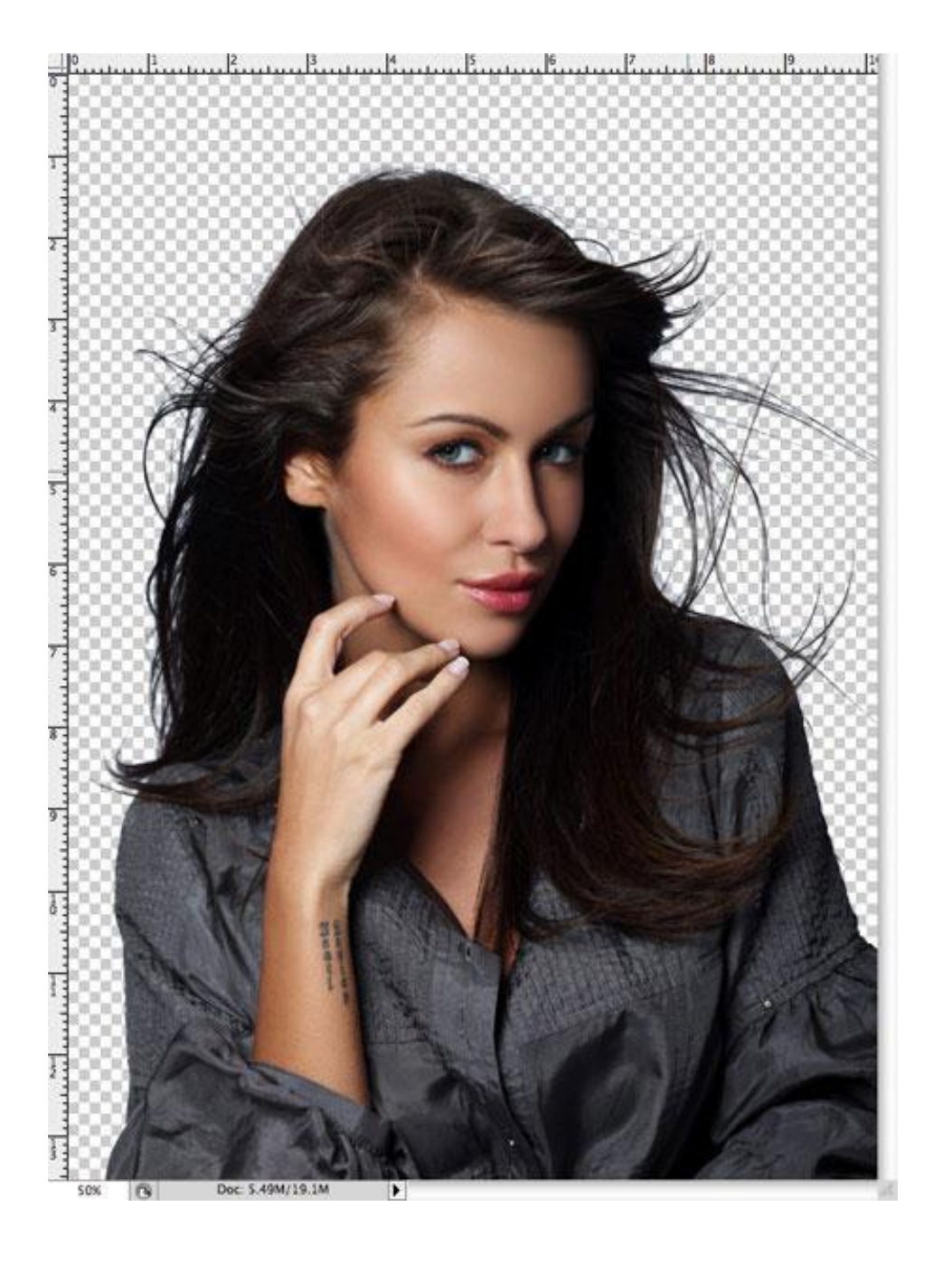

Ctrl + клик по значку **channel (канала)**, чтобы загрузить выделение, затем снова сделайте видимыми все каналы. Перейдите обратно в панель слоев и скопируйте выделение. Вставьте его на новый слой и спрячьте оригинал, чтобы увидеть вырезанное изображение на прозрачном фоне.

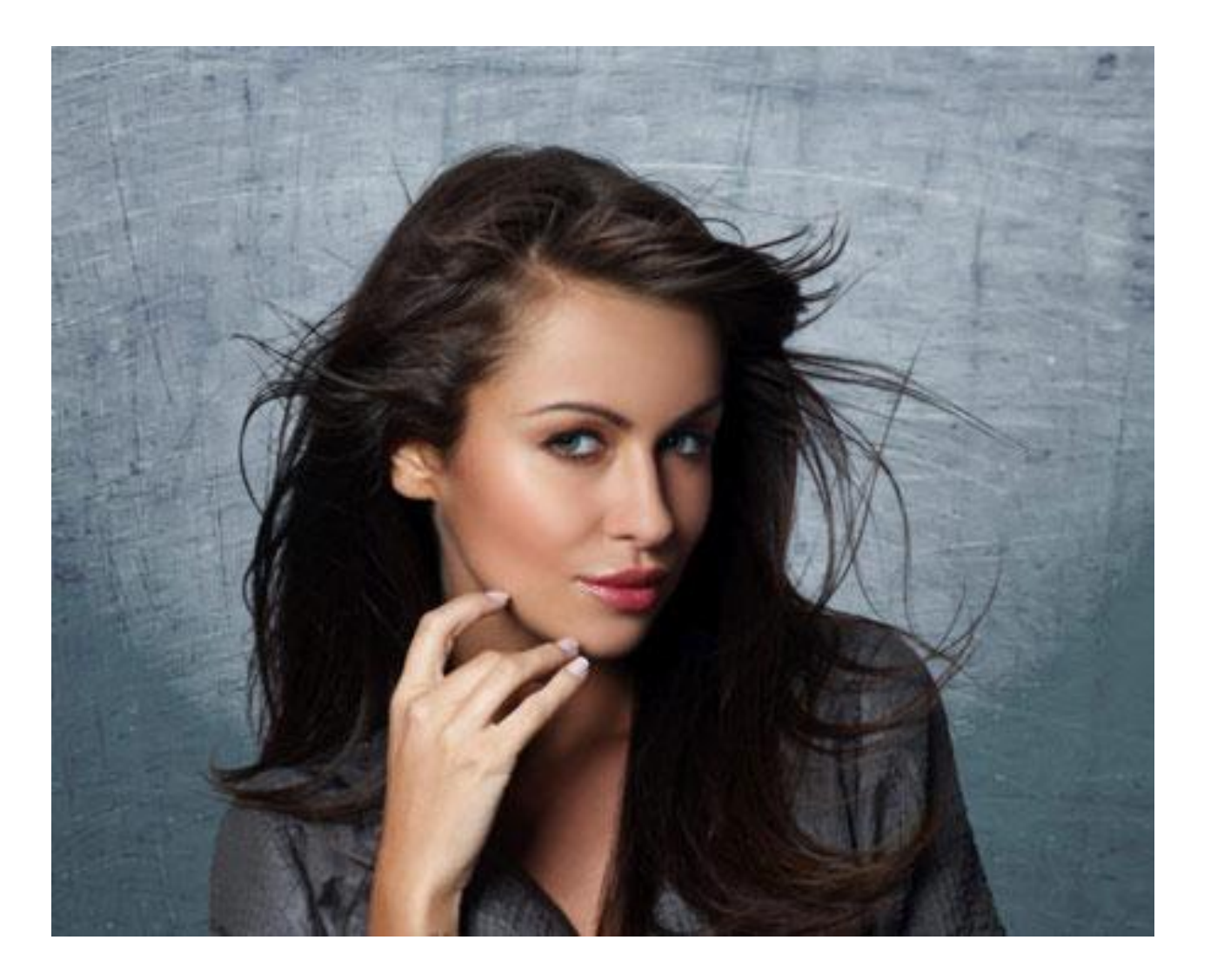

Выделению удалось вырезать даже самые тонкие волосинки для получения реалистичного вырезания. Вставьте фото на другой фон. Приблизьте его и проверьте на любой ярко окрашенный участок по краю, особенно если вы поместили фото на более темный фон.

Вы можете уменьшить яркость, используя инструмент **Burn** 

**(Затемнитель)** c настройкой **Highlights (Яркие света),** и аккуратно закрасьте контуры изображения.